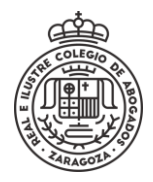

## **ABRIR COMUNICACIÓN RECIBIDA**

## Se **Accede** a la sede electrónica y se selecciona el método de identificación

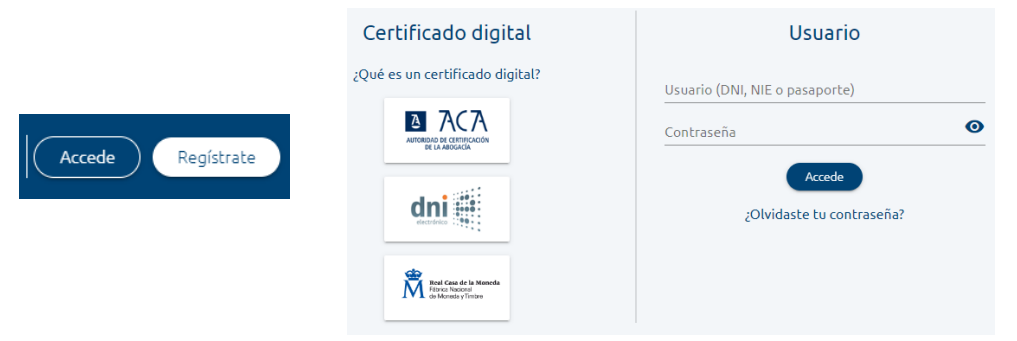

## Se accede a **Mis Notificaciones**

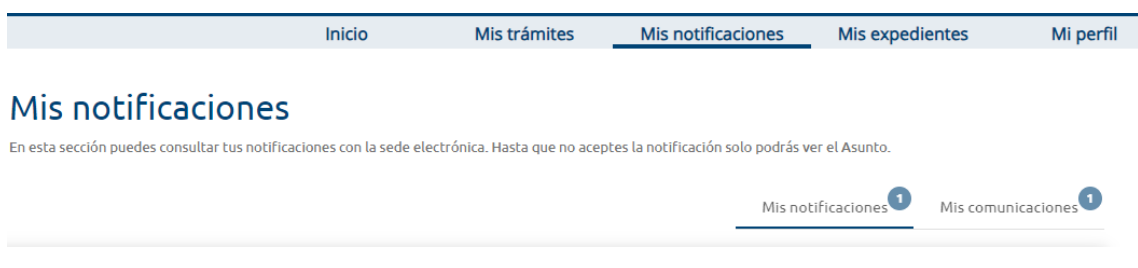

Algo más abajo, en el lado derecho se selecciona **Mis Comunicaciones** y aparecen las existentes y su estado.

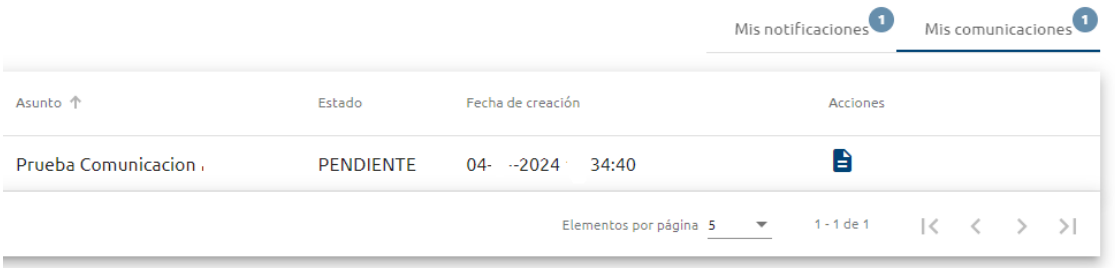

Se pulsa en el icono de la columna Acciones y se abre la Comunicación con la información recibida.

## **Prueba Comunicacion**

< Volver al listado de comunicaciones

**DESTINATARIO** PRUEBA PRUEBA1 PRUEBA 0000 **IDENTIFICACIÓN** 1/2024 **NÚMERO EXPEDIENTE FECHA DE CREACIÓN** 04-1-2024 :34: **CONTENIDO** Esto es una prueba de comunicación